This is a context-sensitive Help file that is called from an application.

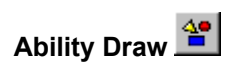

Start the Draw application. If Draw is already open, switch to it.

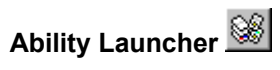

Start the Launcher. If Launcher is already open, switch to it.

Launcher allows you to open any Ability file and start, or switch to, any other Ability application.

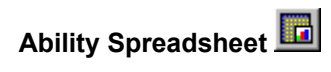

Start the Spreadsheet application. If Spreadsheet is already open, switch to it.

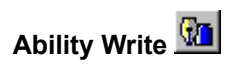

Start the Write application. If Write is already open, switch to it.

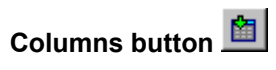

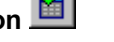

Add or remove columns (temporarily) from view.

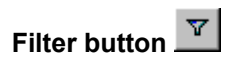

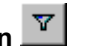

Define a new filter for the current record source.

A filter allows you to view only specified records, for example, all red wines from a general list of wines.

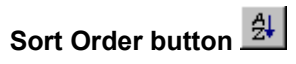

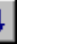

Define a new sort order for the records.

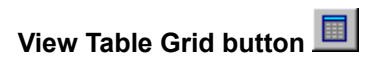

Switch to a table grid view of the data where records are displayed in rows and fields in columns,

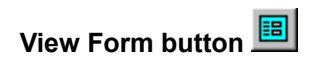

Switch to a form view of the data where each record is displayed in a new screen and fields are displayed down the page.

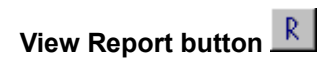

Switch to a report view of the data, ready for printing. Summary totals will be added automatically.

It is easier to hide the columns you don't want included in the report before viewing the report (hint: select the columns, right-click and select the **Hide Columns** command).

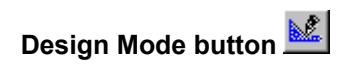

Switch into design mode for a form or report. Design mode allows you to rearrange the form or report layout, and add or delete elements.

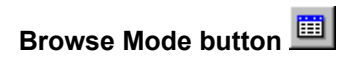

Switch to browse mode so you can view and edit the data in the form.

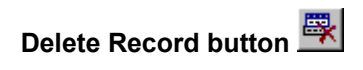

Delete the current record.

You will be warned that deleting the record will permanently remove it from the database - you cannot undo this operation.

# **Application Background**

This has no functionality.

### **Table**

This a table view of your data. Every row is a record and every column is a field.

# **Query**

This a query view of your data. Every row is a record and every column is a field.

The actual data comprising a query will also be contained in a table.

Queries only show the rows and columns according to the query definition (see the **Query** command from the **Format** menu.)

#### **Relation**

A relation draws together two or more tables in a logical join.

Providing the relation is formed by joining a primary key from one table to an indexed field from another, you can edit the data. Otherwise, the data is read-only.

### **Form Browse Mode**

Each screen shows one record of editable data at a time.

# **Report Design Mode**

The report is broken into "bands".

**Report Header** - prints at the start of the report. **Page Header** - prints at the top of every page. **Detail** - prints once for each record. **Page Footer** - prints at the bottom of every page. **Report Footer** - prints on the last page of the report and includes summary totals.

In addition, if the data is sorted into groups, a band will print at the start and end of every change in the group value.

# **Database Manager**

This displays all the database "objects" in a tree structure, including all the tables, relations, queries, forms and reports.

Use Database Manager to add, open and delete these database objects.

Click on [+] to open a branch and [-] to close it again.

### **Zoom**

Select a zoom factor between 25% and 200% to magnify or reduce the current view.

### **Column View list**

Select a column view from the named column view list. Select **Colun View - All** to view all fields.

Use the **Columns** button **the define a new column view.** 

### **Sort Order List**

Select a sort order from the named sort orders list. Select **Sort Order - None** to clear any sort order.

Use the **Sort** button  $\frac{A}{2}$  to define a new sort order.

### **Filter List**

Select a filter from the named filters list. Select **Filter - None** to clear a filter.

Use the **Filters** button **V** to define a new filter.
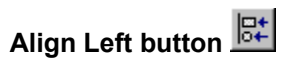

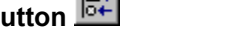

Aligns the left edges of all selected objects to the left edge of the left-most selected object.

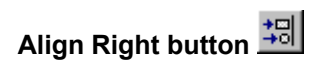

Aligns the right edges of all selected objects to the right edge of the right-most selected object.

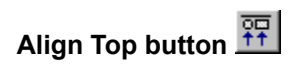

Aligns the top edges of all selected objects to the top edge of the top-most selected object.

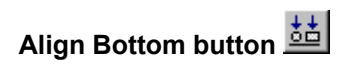

Aligns the bottom edges of all selected objects to the bottom edge of the bottom-most selected object.

## **Center Horiozontal button**

Aligns horizontally the center points of all selected objects with the center point between outer edges of the leftmost selected object and the right-most selected object.

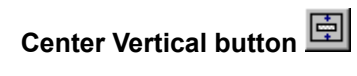

Aligns vertically the center points of all selected objects around the center point between the outer edges of the highest selected object and the lowest selected object.

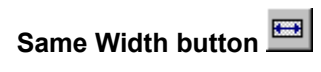

All the selected objects are adjusted to have the same width.

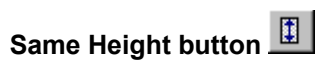

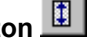

All the selected objects are adjusted to have the same height.

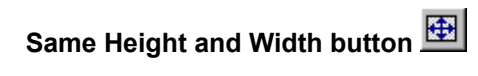

All the selected objects are adjusted to have the same height and width.

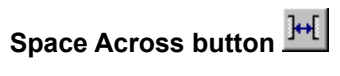

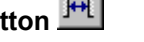

Adjust the space between all the selected objects to be the same horizontally.

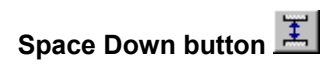

Adjust the space between all the selected objects to be the same vertically.

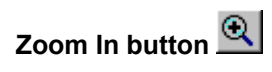

Step up the magnification of the document.

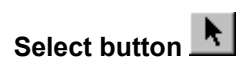

Turns the mouse pointer back into the normal, select mode.

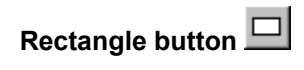

Draws a rectangle.

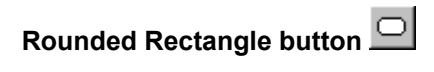

Draws a rectangle with rounded corners.

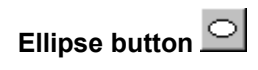

Draws an ellipse.

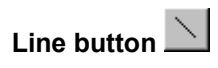

Draws a single, straight line.

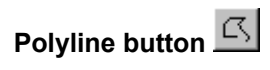

Draws two or more connected lines.

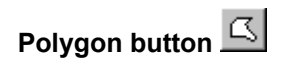

Draws a many sided shape.

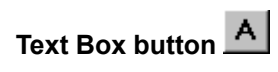

Draws a text box - allows entry of one or more lines of static text.

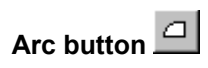

Draws an arc, that is a segment of a circle.

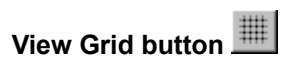

Turns the display of grid points on and off.

If there are too many points to display reasonably on screen at the current magnification, only every other grid point will be displayed.

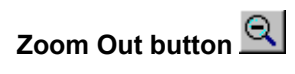

Step down the magnification of the document.

## **Color Palette**

Set the background color (the color of the shape fill) by **clicking** on a color button.

Set the foreground color (the color of text and lines) by **right-clicking** on a color button.

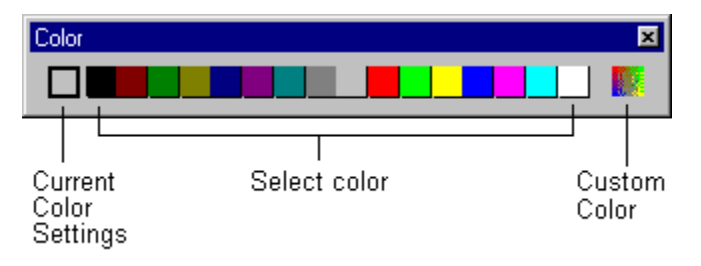

## **Custom Color button**

Mix a color to your own specification.
#### **Status Bar**

Displays current mouse position in the drawing.

# **Toolbar Background**

Use the **Customize** command from the **Tools** menu to add new buttons to the toolbar.

You can reposition collections of buttons (toolbars) using drag-and-drop.

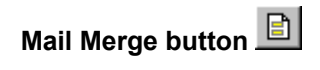

Toggles mail merge mode on and off.

When set to on (depressed), print will step through every record in the attached table. The browse buttons will also be available to view the data.

When set to off (button is up), print will print only the current record. You can still browse the data but you'll need to select a field first (that is, double-click on it).

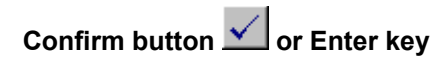

Save the current edit so that the result displays in the field.

# **Cancel button X** or Esc key

Cancels the current edit and returns field contents back to previous state.

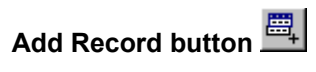

Add a record. This button is only active in the Database application.

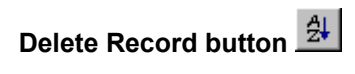

Delete the current record. This button is only active in the Database application.

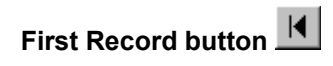

Display the first record in the data.

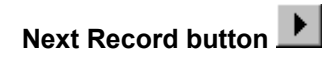

Display the next record.

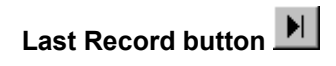

Display the last record in the data.

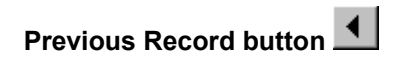

Display the previous record.

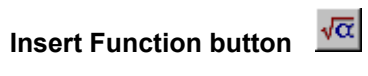

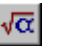

Insert a function into the formula. There are over 200 built-in functions - use the help button in the function dialog box to get information on each function.

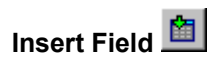

Insert the current field into the document.

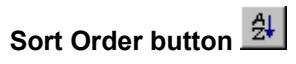

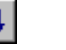

Define a new sort order for the records.

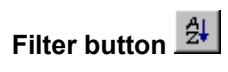

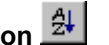

Define a new filter for the current record source.

A filter allows you to view only specified records, for example, all red wines from a general list of wines.

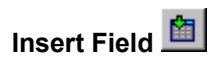

Inserts the current field into the document.

## **Filter List**

Select a filter from the named filters list. Select **Filter - None** to clear a filter.

Use the **Filters** button  $\frac{A}{2}$  to define a new filter.

#### **Sort Order List**

Select a sort order from the named sort orders list. Select **Sort Order - None** to clear any sort order.

Use the **Sort** button  $\frac{A}{2}$  to define a new sort order.

### **Field List**

Use the **Field List** drop-down to select a field and then use the **Insert Field** button to insert it into the document.

#### **Current Record Number**

Display the current record number. You can type in a number to go to that record directly.

# **Formula Entry Bar**

Type the text, number or formula you want for the current cell and press Enter.

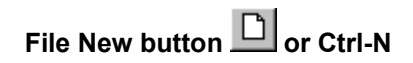

Open a new, blank document.

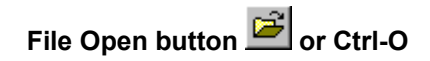

Open an existing document.

The Open dialog can also be used for finding, copying, moving and deleting files.

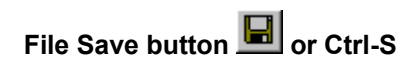

Save the current document to disk.

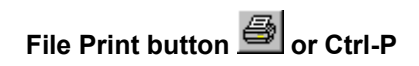

Prints the current document.

Using the print button will print directly. If you need to specify printing options (which pages to print), select **Print**  from the **File** menu or **Ctrl-P** instead.

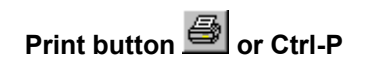

Prints the current document.

Using the print button will print directly. If you need to specify printing options (which pages to print), select **Print**  from the **File** menu or **Ctrl-P** instead.

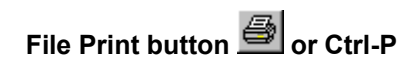

Prints the current document.

Using the print button will print directly. If you need to specify printing options (which pages to print), select **Print**  from the **File** menu or **Ctrl-P** instead.

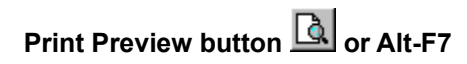

Previews the current document.

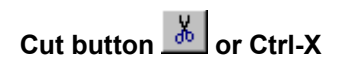

Cuts the current selection to the clipboard ready for pasting (using **Ctrl-V** ) in another location.

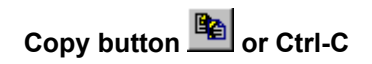

Copies the current selection to the clipboard.

You can subsequently paste it using **Ctrl-V** any number of times, in the current document, or in a document in another application.
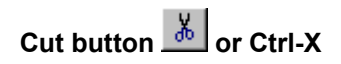

Cuts the current selection to the clipboard ready for pasting (using **Ctrl-V** ) in another location.

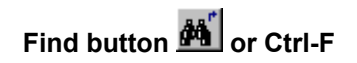

Search the current document.

Depending on the context, Find can be used to locate text in a document, numbers or formula in a spreadsheet or records in a database.

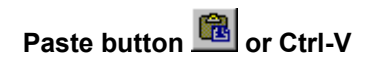

Pastes the contents of the clipboard into the current document.

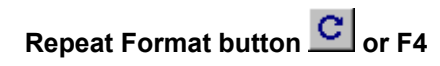

Applies the last formatting action to the current selection.

## **Replace button**  $\frac{d\mathbf{A}^{\text{th}}}{dt}$  **or Ctrl-R**

Search for, and replace, within the current document. Use this to replace some or all occurrences of the supplied text.

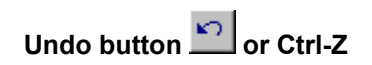

Reverses the last edit.

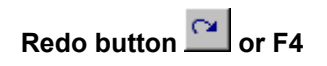

Reverses the last Undo.

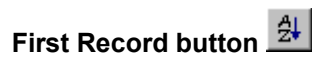

Display the first record in the data.

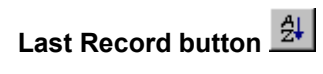

Display the last record in the data

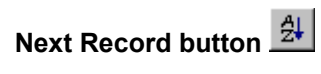

Display the next record.

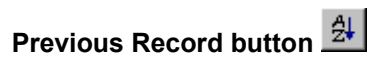

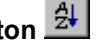

Display the previous record.
